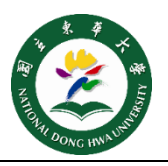

## 一定要用 safari 下載及安[裝描述檔](https://inc.ndhu.edu.tw/ezfiles/2/1002/img/570/apple.mobileconfig) <https://bit.ly/2NpDHlq>。 **Step 1**

安裝完畢,輸入本校完整之電子郵件帳號密碼 (帳號格式為 [xxx@ndhu.edu.tw\)](mailto:帳號格式為xxx@ndhu.edu.tw)。 →輸入 Mac 密碼來允許此安裝項目, 安裝完成圖如右下圖。 **Step 2**

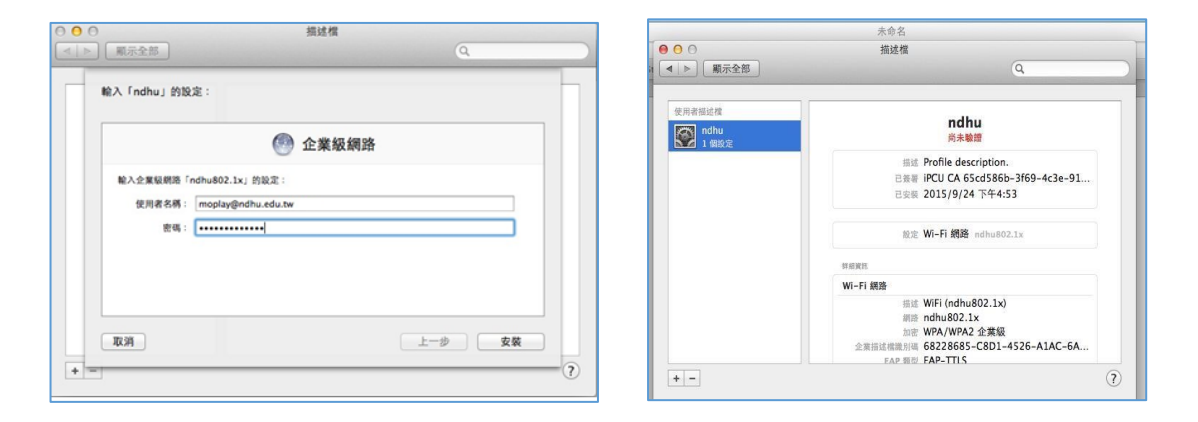

**Step 3**

點 wifi 圖示(左下圖),選取<mark>打開網路偏好</mark>(右下圖)→網路名稱選擇 ndhu802.1x

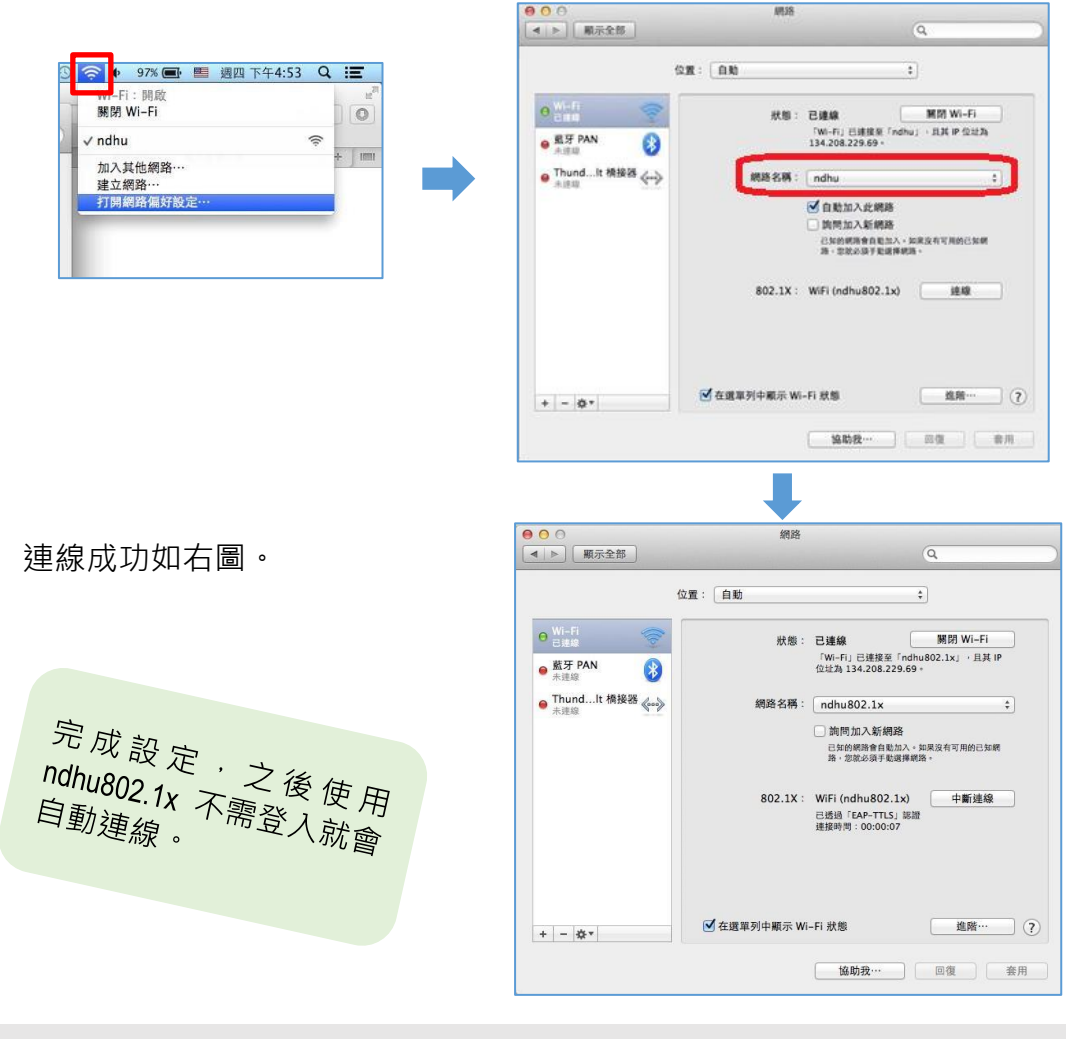

**國立東華大學圖書資訊處 網路管理組 諮詢電話 (03)890-6726**